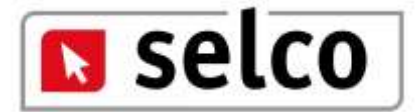

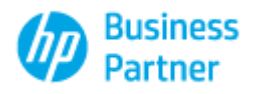

### **DedaloNet**

# SelcoSoftware 2014

## Release 1.0.0

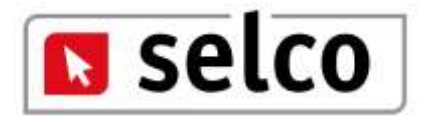

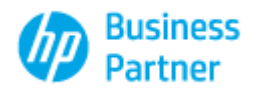

#### **Caratteristiche del Programma**

Applicativo monoutente prodotto in Microsoft .Net

- Configurazione Brands gestiti
- Memorizzazione Logo personalizzato
- Ricerca TecDoc
- Ricerca InfoCar con o senza targa
- Ricerca diretta articolo
- Visualizzazione prodotti originali e After Market con Info, immagini ed elenco delle autovetture che montano il prodotto.
- Inserimento dati ricercati in preventivi modificabili a livello di prezzo, sconti e quantità
- Memorizzazione dati anagrafici clienti
- Memorizzazione e stampa preventivi generati

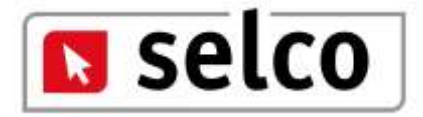

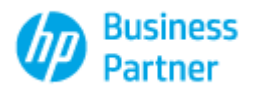

#### Icone e funzione associata

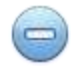

Disattiva tutti i marchi

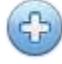

Attiva tutti i marchi

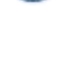

Avvia

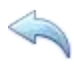

Reset (le variazioni apportate e non salvate saranno perse)

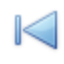

Finestra Precedente

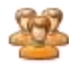

Anagrafica Clienti

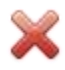

Elimina completamente (Preventivo o Anagrafica)

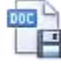

**Salva Crea o Modifica il Documento** 

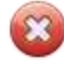

Elimina riga preventivo

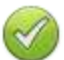

Aggiorna riga Preventivo

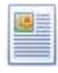

Esporta Anagrafica nel Preventivo

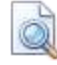

Anteprima di Stampa

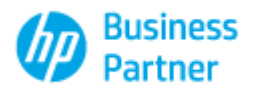

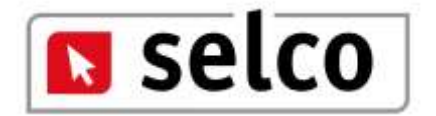

Prima di iniziare occorre selezionare, tra quelli presenti nella videata "Configura Brands" i Brands oggetto di ricerca.

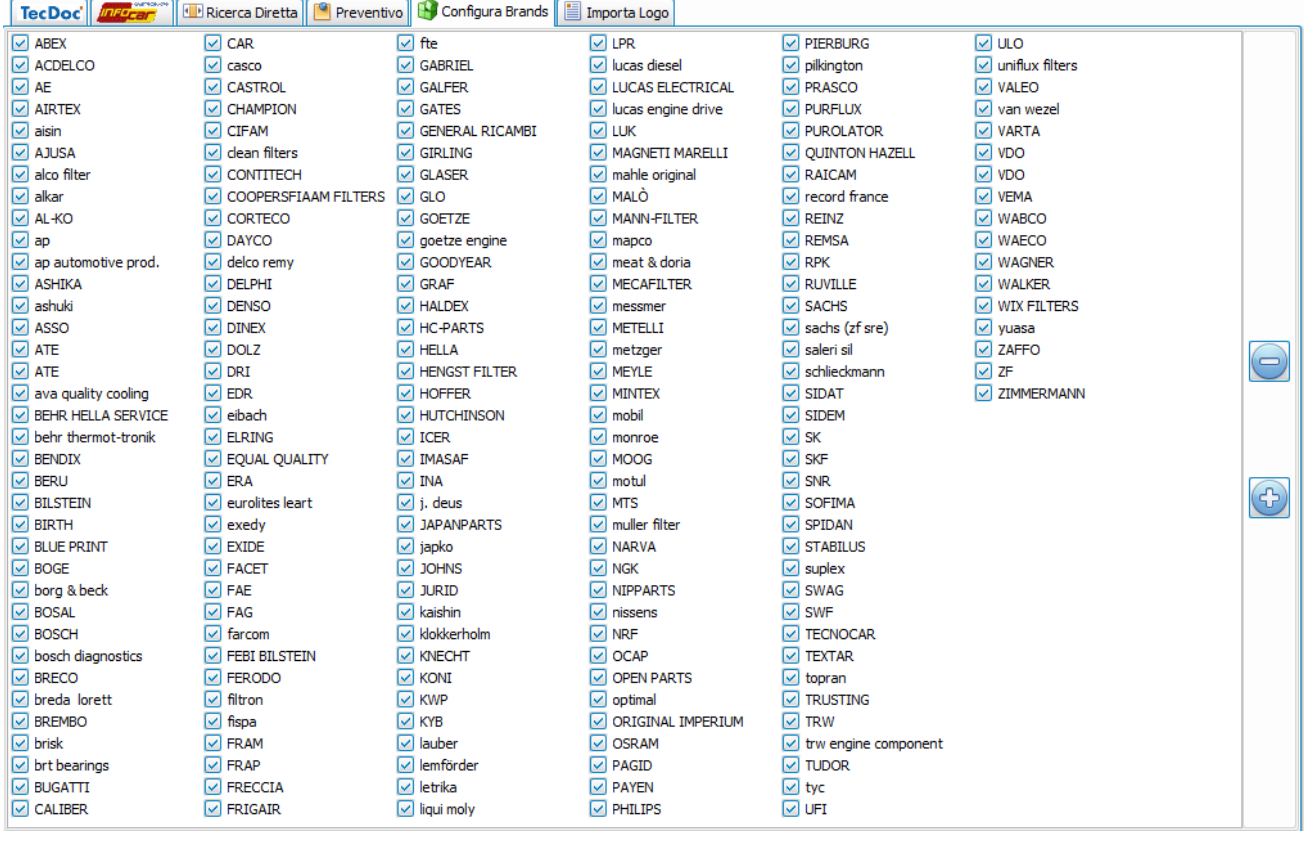

Utilizzando vengono deselezionati tutti i Brands, utilizzando (+) vengono al contrario selezionati tutti i Brands.

Agire con il mouse per deselezionare o selezionare alcuni Brands in funzione delle scelte di lavoro;

se scelgo di gestire tutti i Brands tranne dieci utilizzerò l'icona e deselezionerò con il mouse i

dieci Brands che non mi interessano, viceversa se vorrò unicamente 10 Brands utilizzerò e selezionerò con il mouse i 10 Brands.

Attenzione!!! La gestione è operativa solamente se almeno un Brand risulta selezionato; per evitare blocchi nel caso in cui l'operatore per errore deselezioni tutti i Brands e non effettui alcuna scelta successiva, la procedura setterà di default come selezionati tutti i Brands presenti.

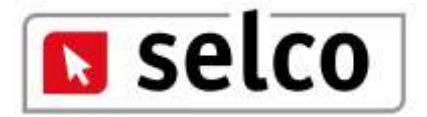

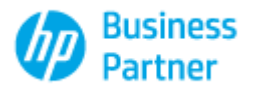

Per ottenere una personalizzazione del modulo di stampa ci deve essere fornito un logo in formato jpg e dimensioni compatibili alla testata modulo. L'accesso alla finestra è riservato agli operatori Selco.

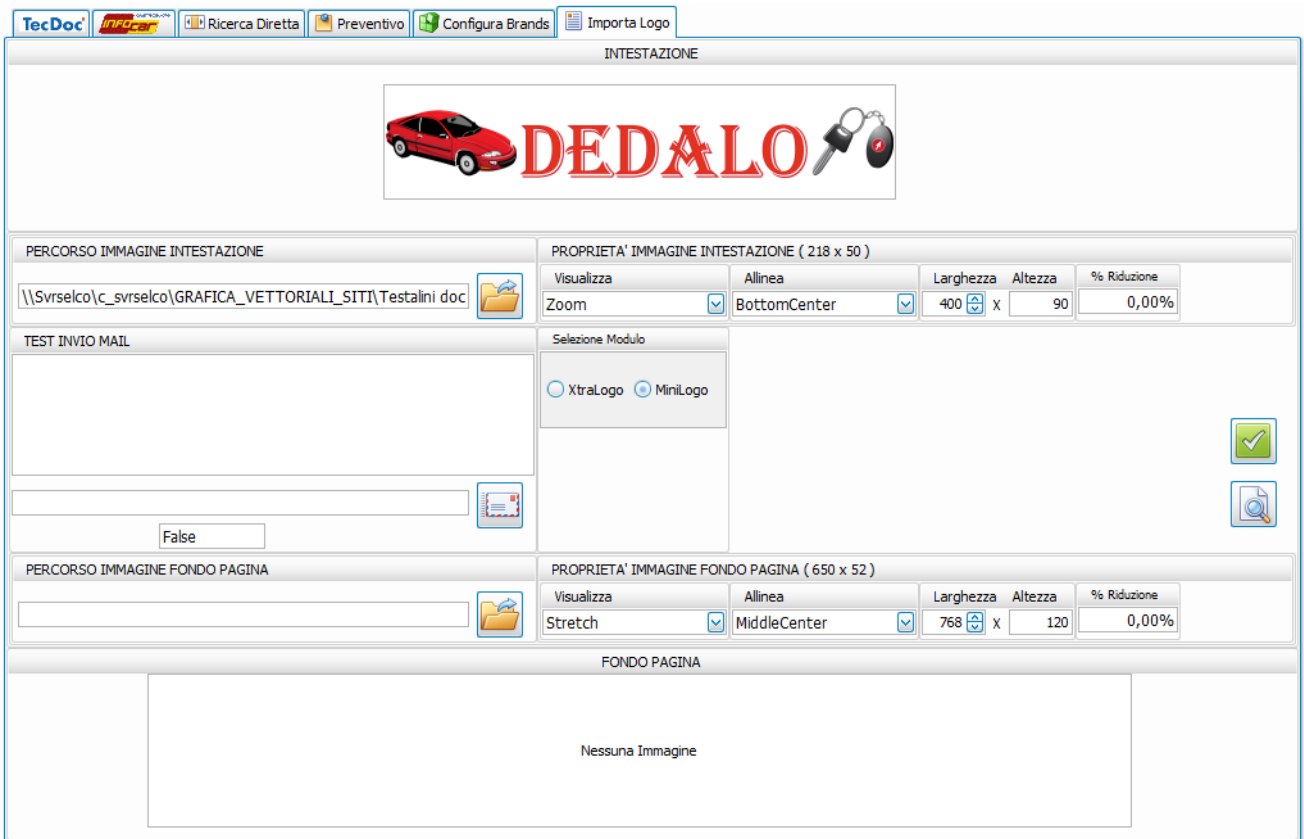

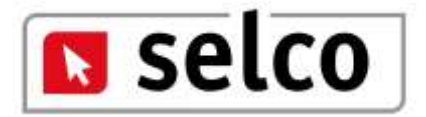

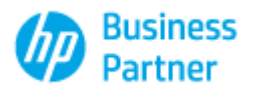

La ricerca inizialmente propone Tecdoc e la classica ricerca per costruttore e modello in subordine. In basso a sinistra è presente lo storico delle ultime 30 ricerche veicolo effettuate; selezionando una di queste ricerche gli elementi relativi a costruttore e modello verranno proposte automaticamente.

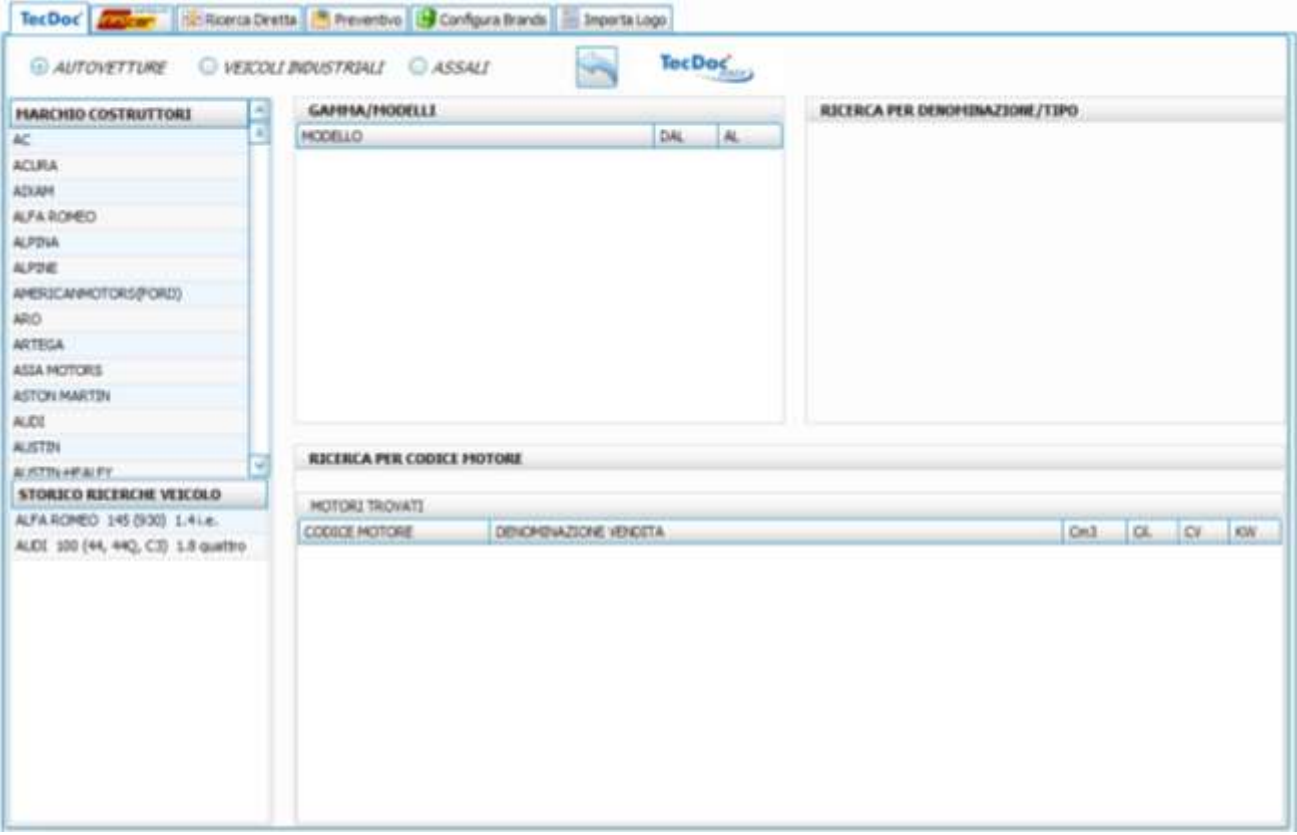

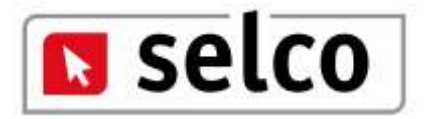

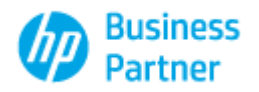

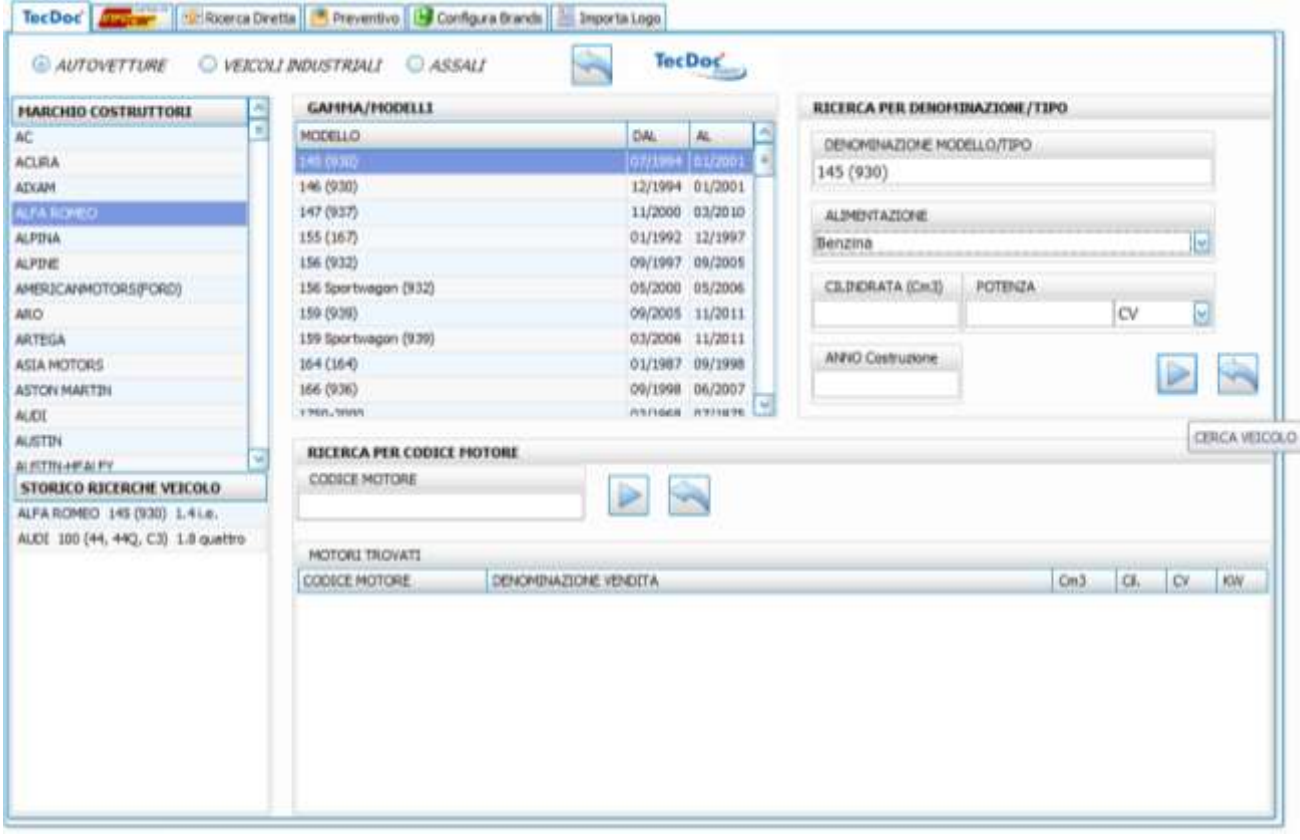

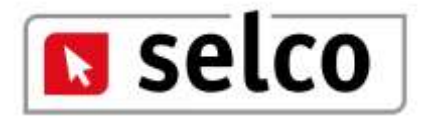

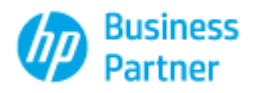

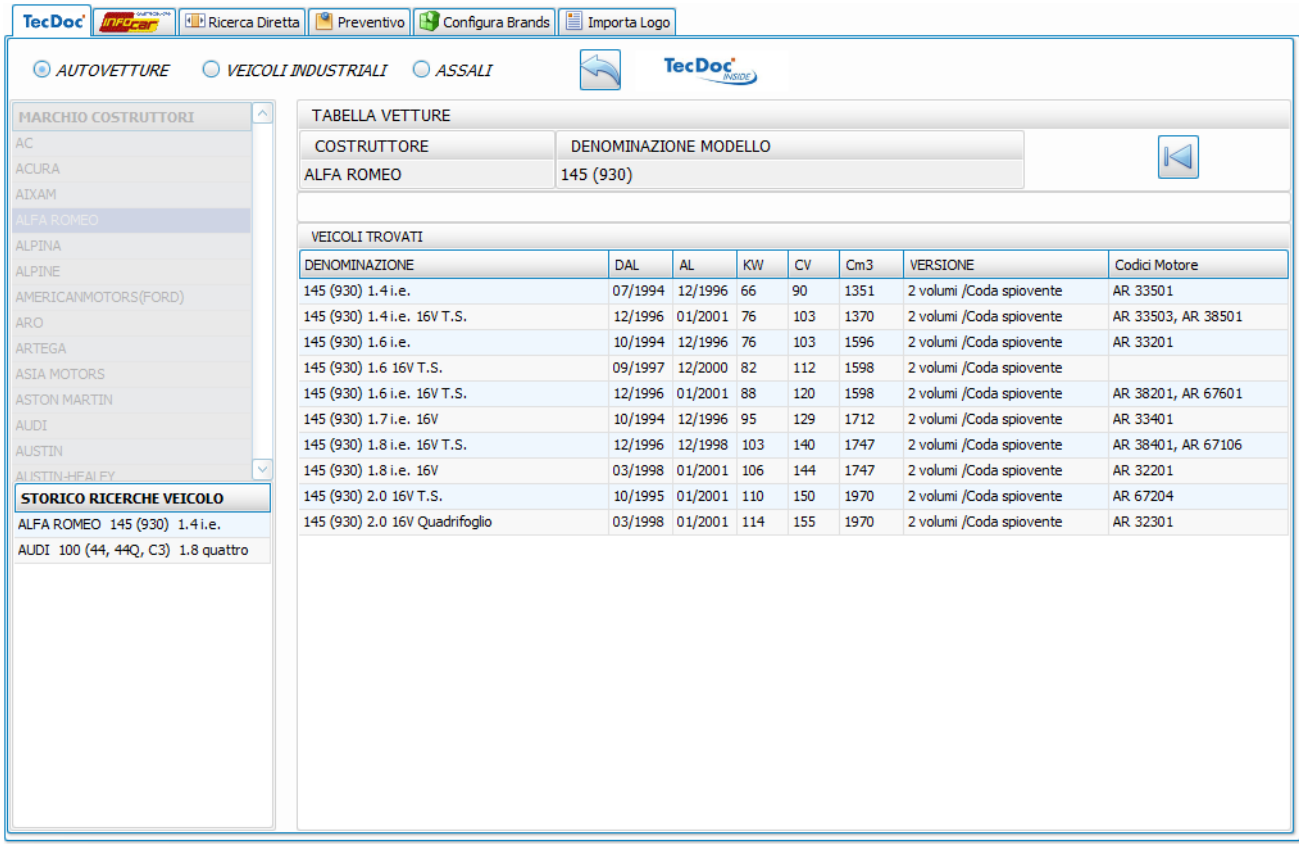

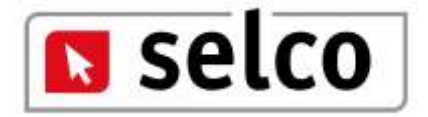

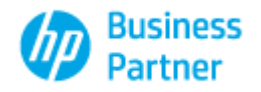

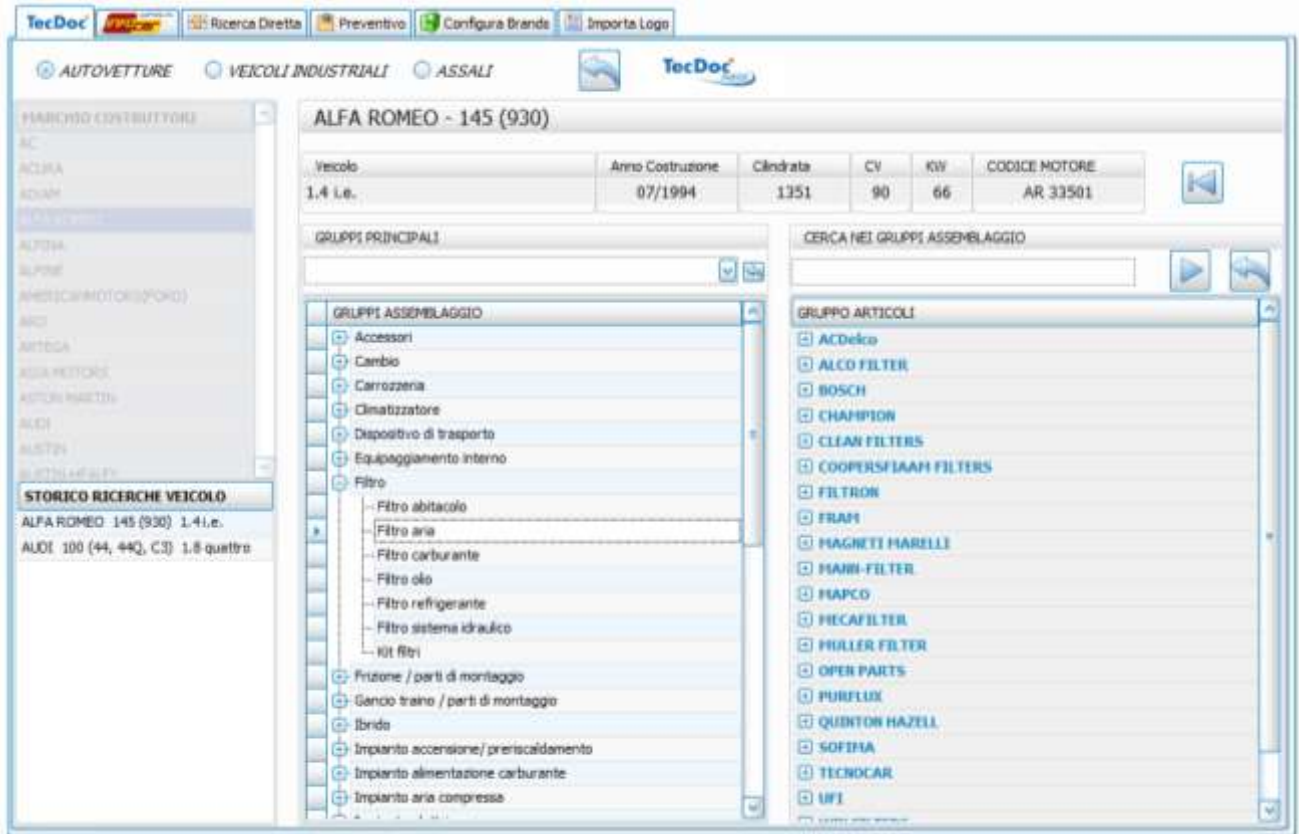

Selezionando un elemento del gruppo assemblaggio, ad esempio "Filtro Aria" ottengo sul lato destro del video i Brands coinvolti nella ricerca effettuata; l'esposizione è a livello di nodo principale (+ = Brands). Cliccando ad esempio su Bosch senza aprire il nodo avremo unicamente la visualizzazione del prodotto Bosch come da videata sottostante.

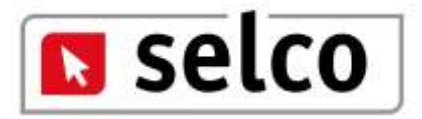

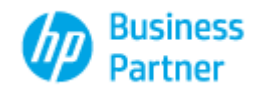

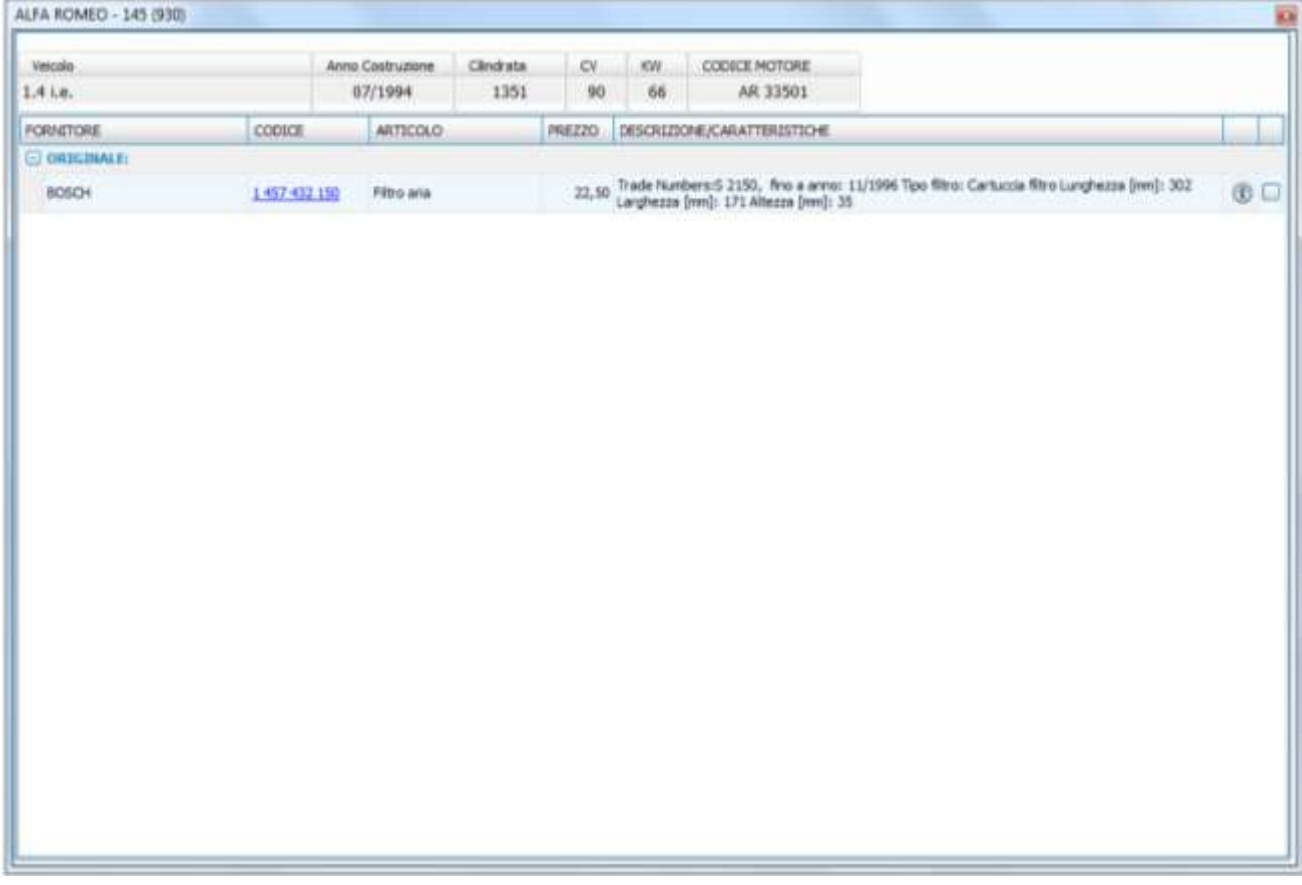

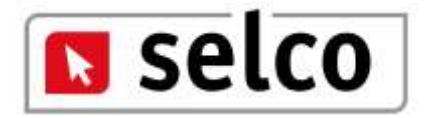

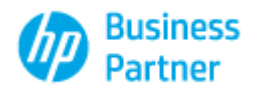

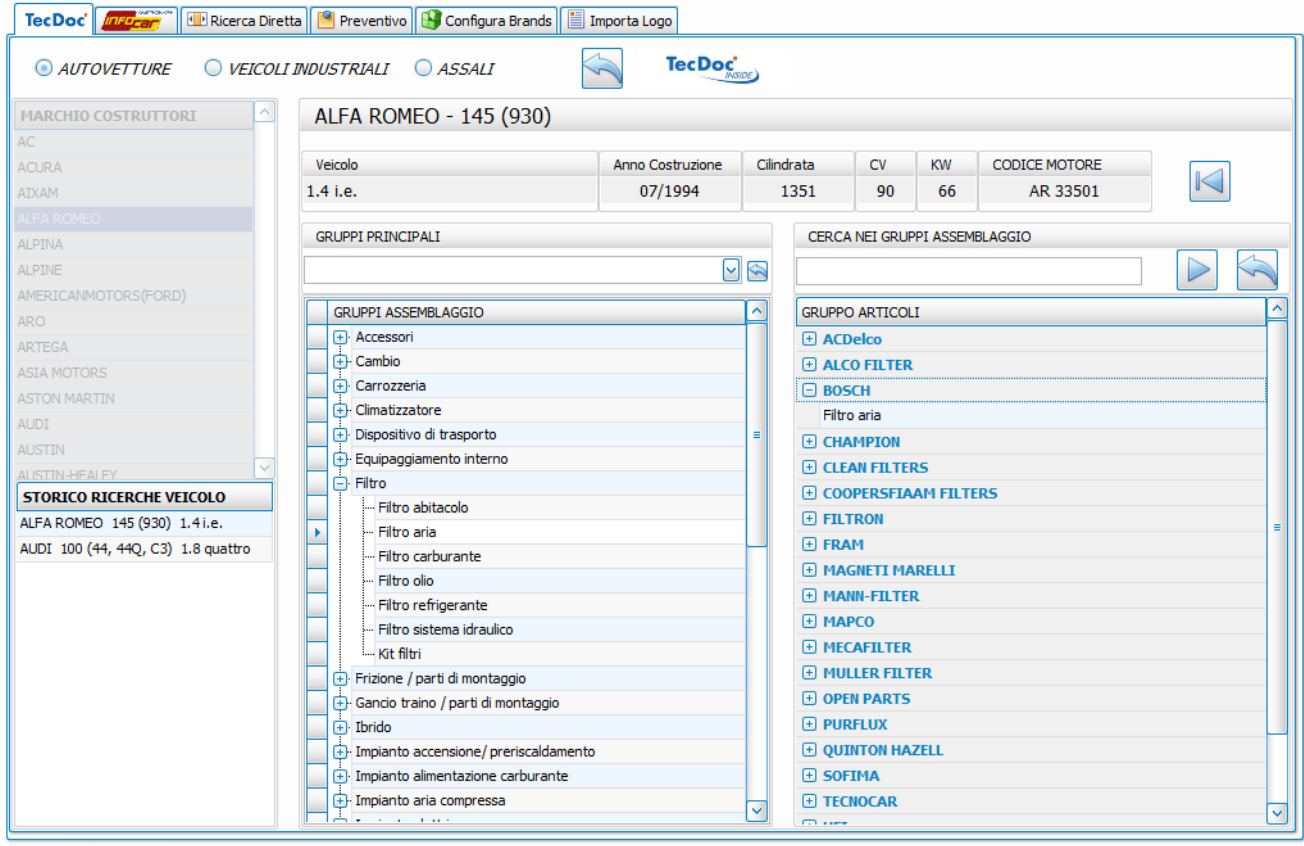

Con doppio click sul Brand viene attivato il sotto livello e selezionando quest'ultimo avremo le informazioni comparate presenti nella videata sottostante.

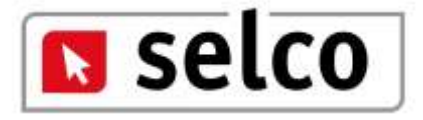

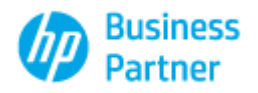

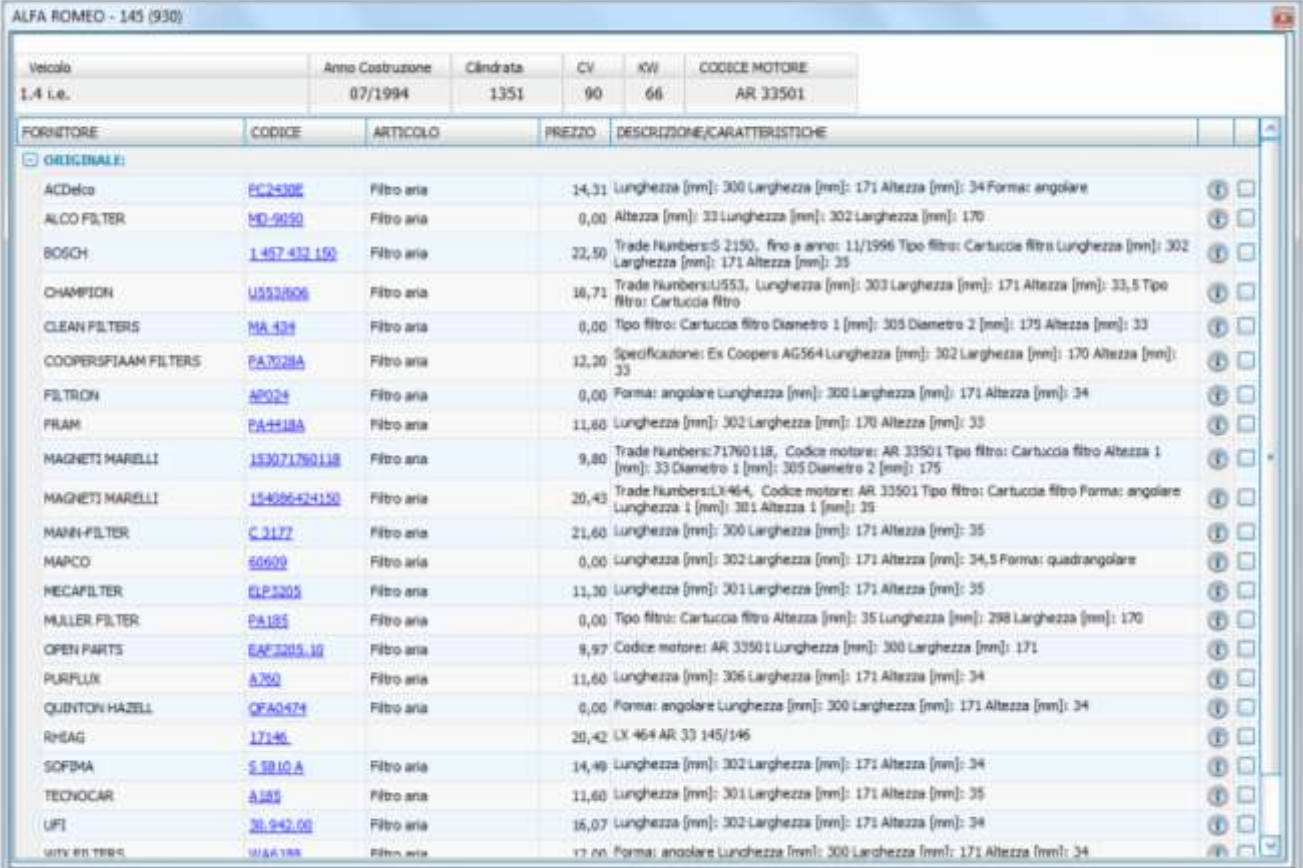

La ricerca visualizza tutti i codici prodotto reperiti originali e After Market corredati di prezzo se esistente, descrizione e informazioni. Ogni prodotto è selezionabile per l'inserimento all'interno del preventivo.

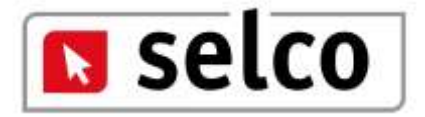

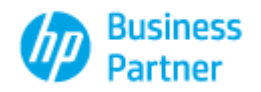

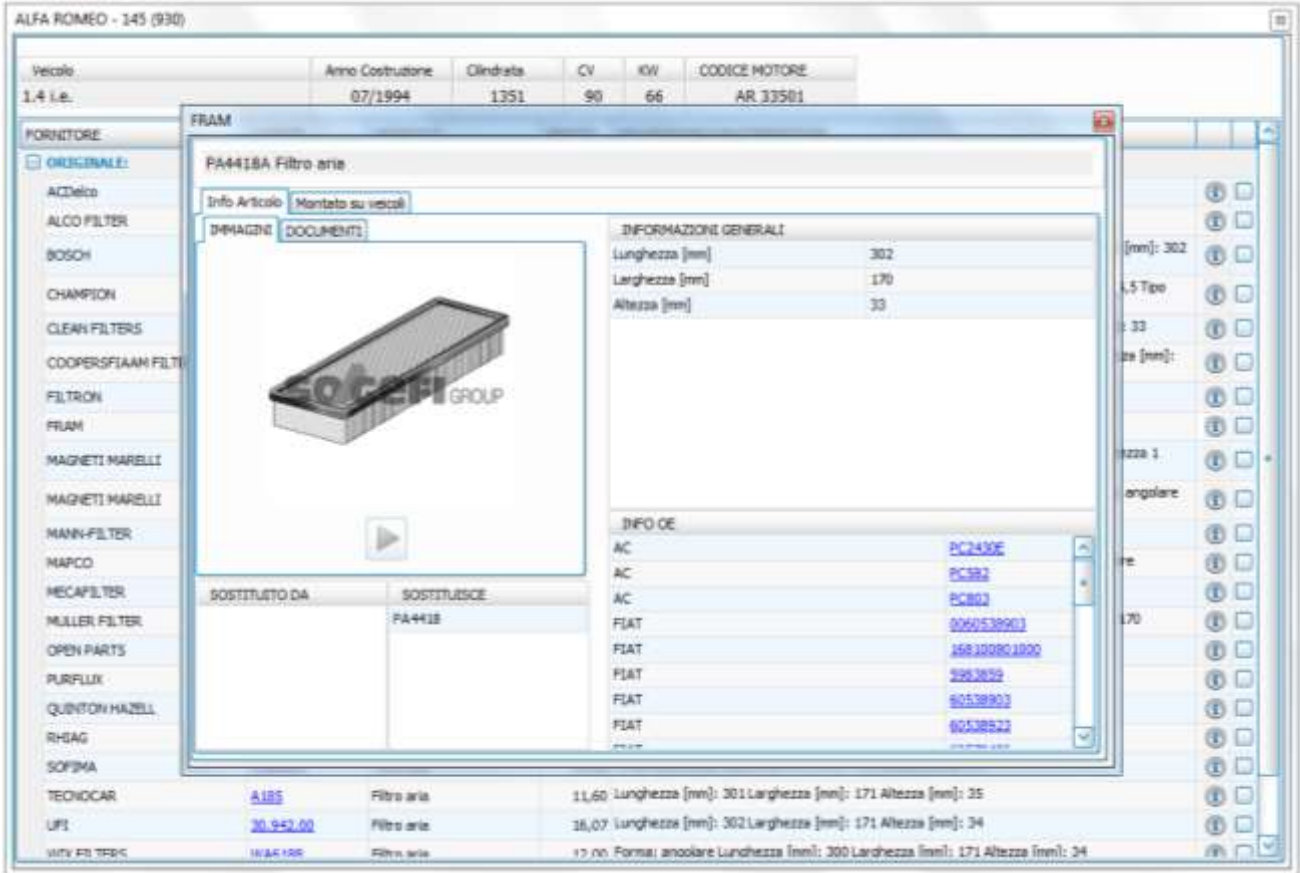

Cliccando sull'icona informazione ottengo la visualizzazione dell'immagine, se presente, le informazioni generali, le INFO OE, le eventuali documentazioni e l'elenco dei modelli sui quali è montato il prodotto.

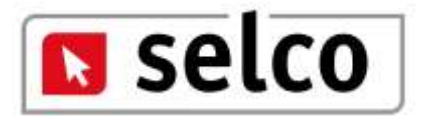

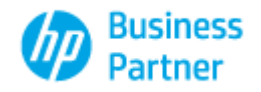

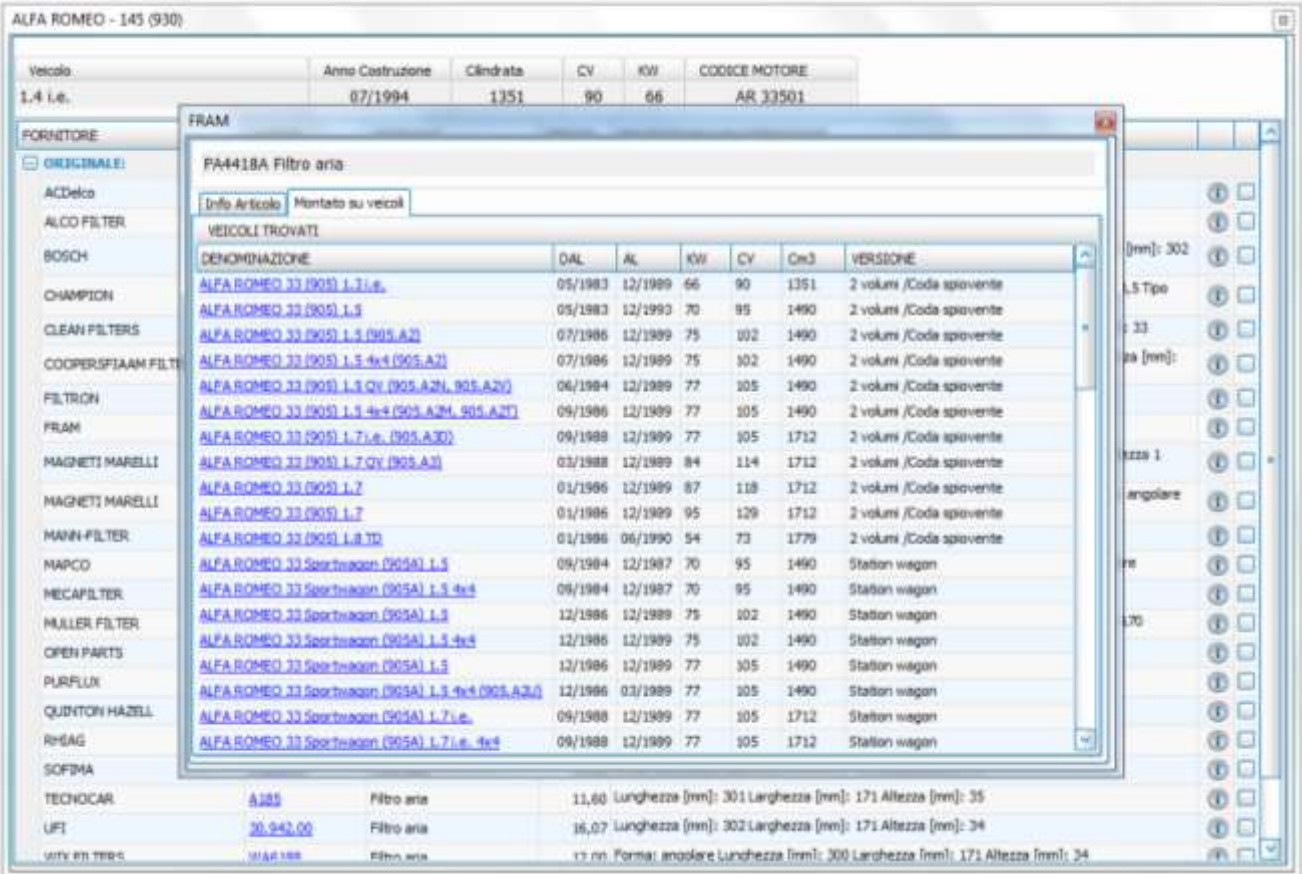

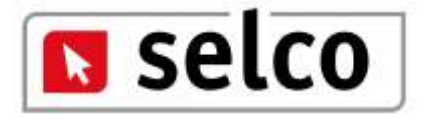

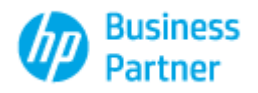

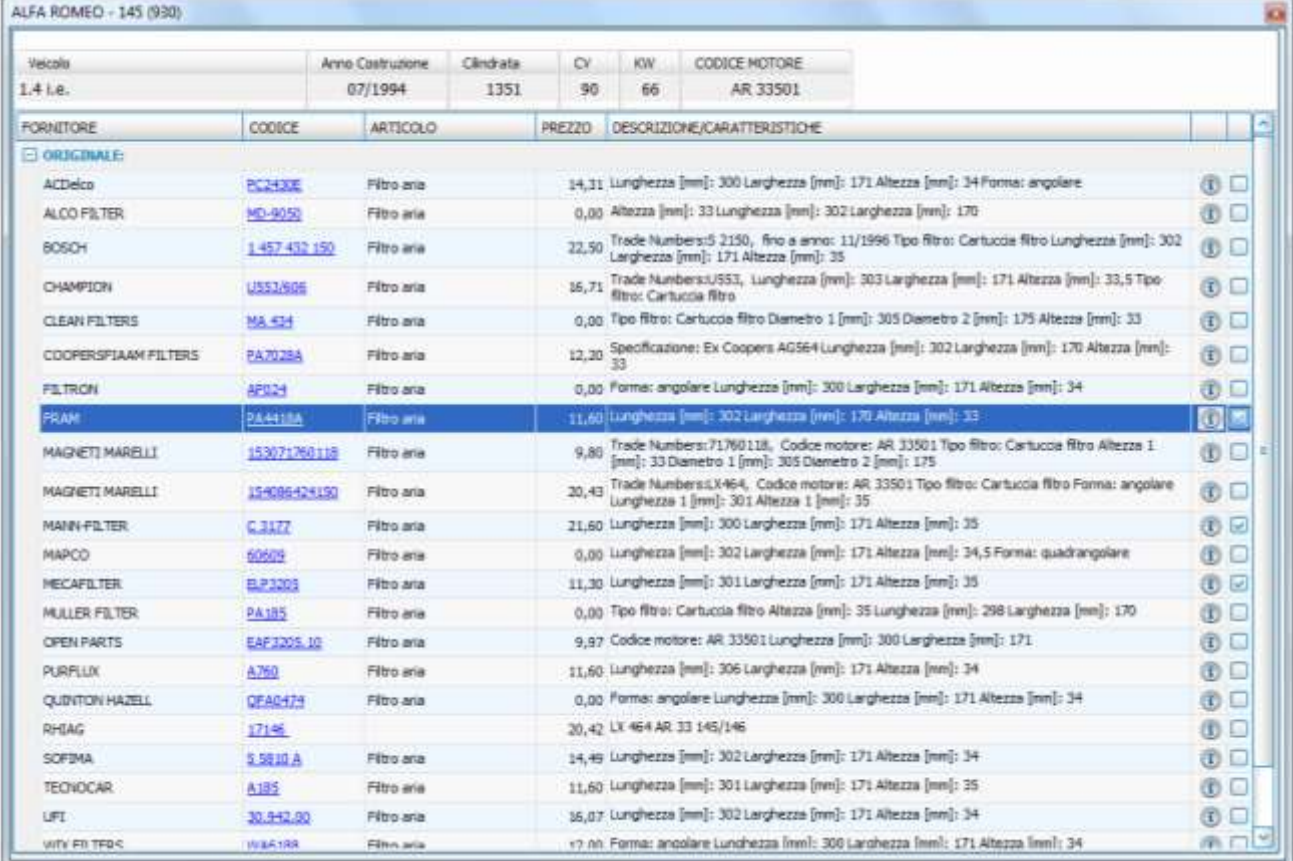

I prodotti selezionati (flag su ultima colonna) verranno inseriti automaticamente nel preventivo e l'operatore potrà in ogni caso continuare la ricerca dei prodotti utilizzando altre funzioni della procedura; ricliccando sul prodotto selezionato (flag ultima colonna) il prodotto verrà eliminato automaticamente dal preventivo.

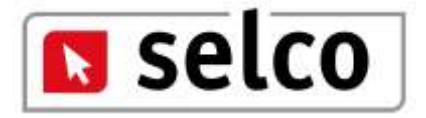

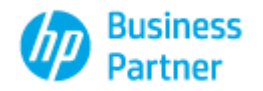

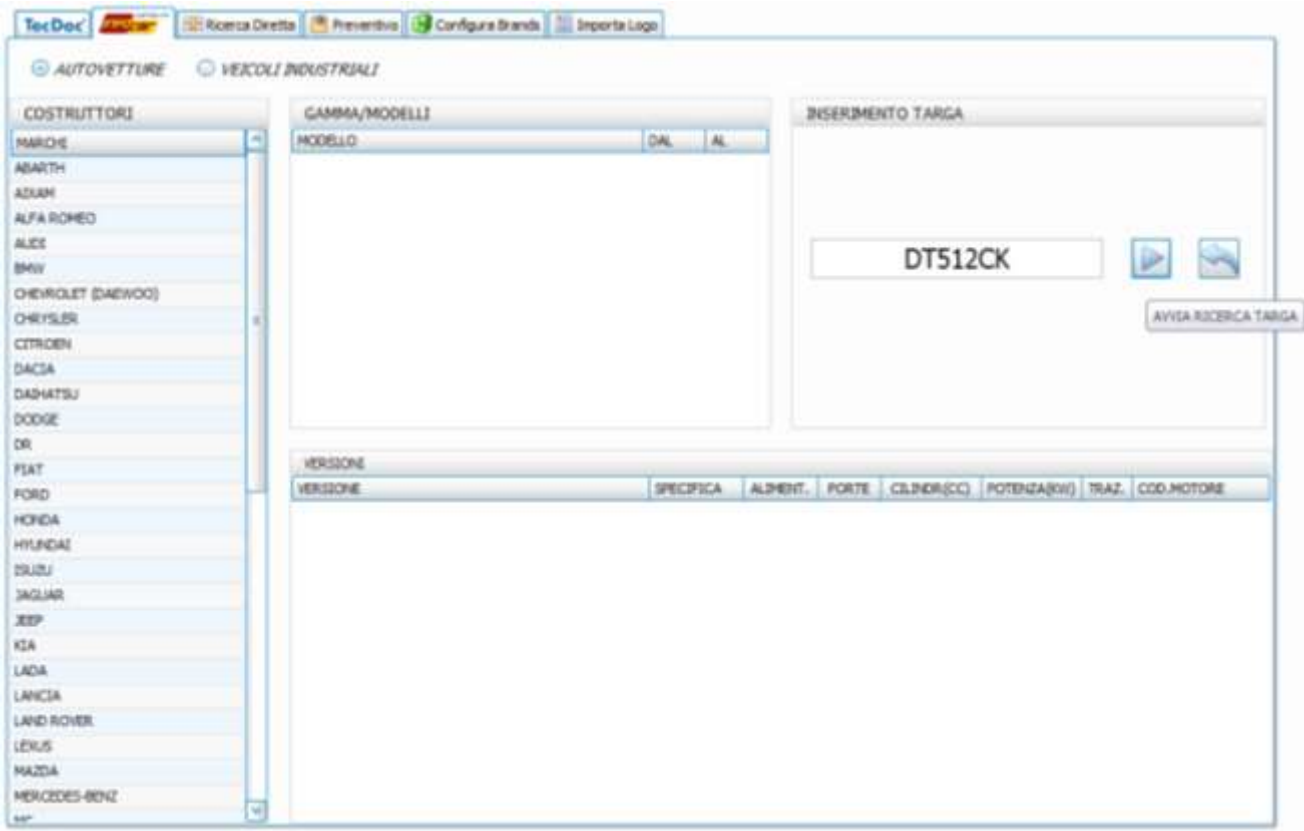

La ricerca Infocar consente di operare sia in modalità costruttore modello che utilizzando la targa dell'automezzo. Esaminiamo la seconda tipologia di ricerca digitando la targa di un automezzo.

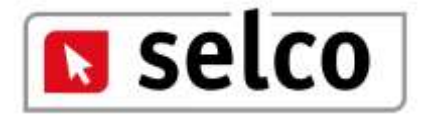

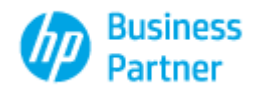

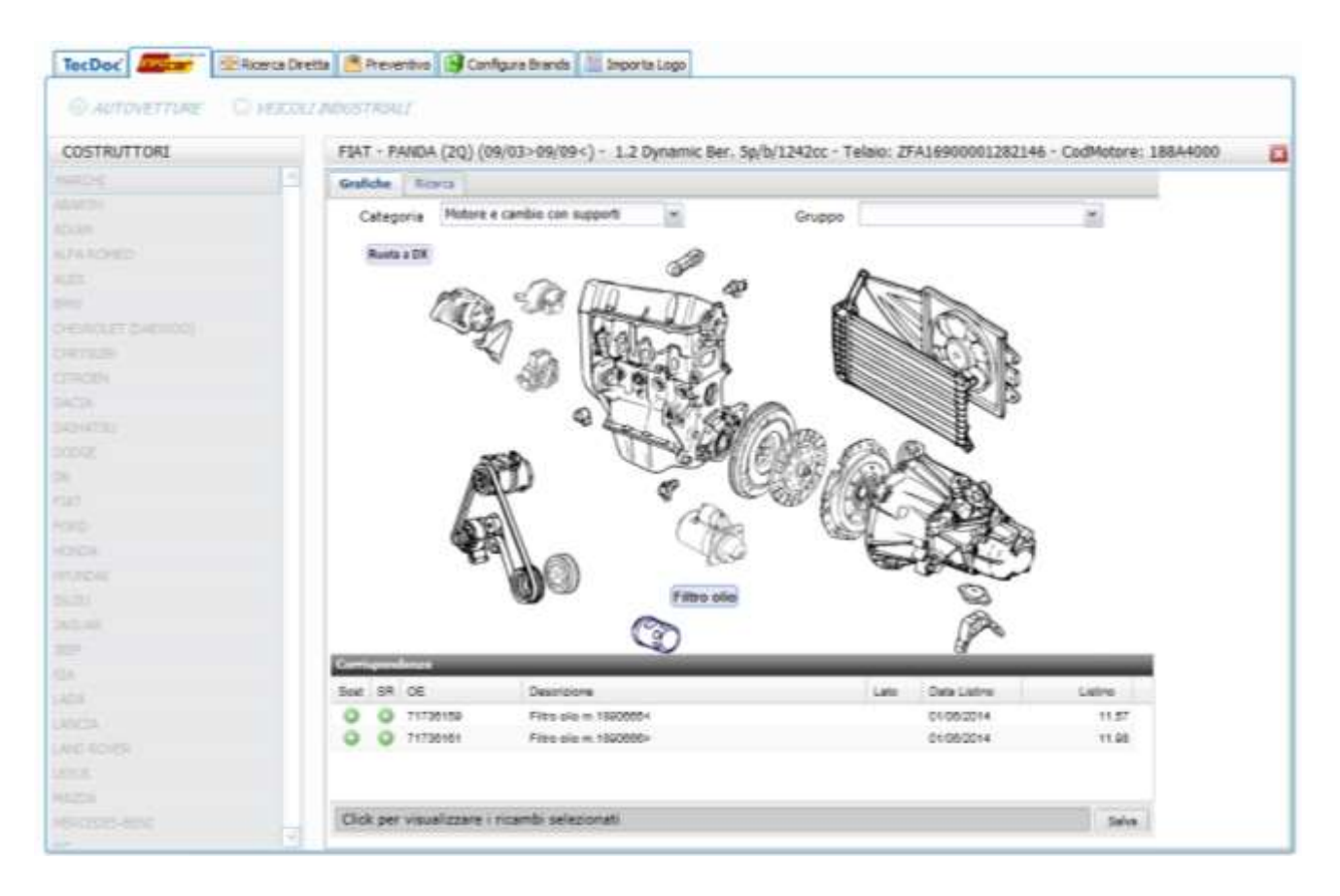

La procedura rileva la tipologia del veicolo (Marca, Modello, telaio, codice motore) e propone gli spaccati relativi alla Categoria di ricerca selezionata (nel nostro caso Motore e cambio con supporti). Sono attive funzioni di ricerca sulla finestra Gruppo nel caso in cui la Categoria prescelta lo preveda ed è altresì attiva la funzione Ruota a DX e l'equivalente Ruota a SX che consente una doppia visione del prodotto.

Cliccando con il mouse sul particolare oggetto di ricerca avremo la visualizzazione dei codici prodotto ricercati, comprensivi di listino e validità listino.

Cliccando con il mouse sul codice prodotto in corrispondenza della colonna "SR" il prodotto verrà selezionato e utilizzando la funzione "Click per visualizzare i ricambi selezionati" vedremo tutti i prodotti inseriti nel carrello temporaneo di ricerca. Quando l'operatore inserisce un prodotto nel carrello lo stesso assume una diversa colorazione quale promemoria visivo.

Per concludere la ricerca e memorizzare il carrello temporaneo utilizzare la funzione "Salva".

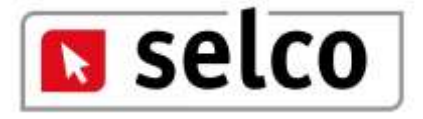

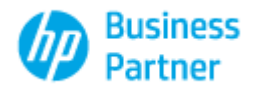

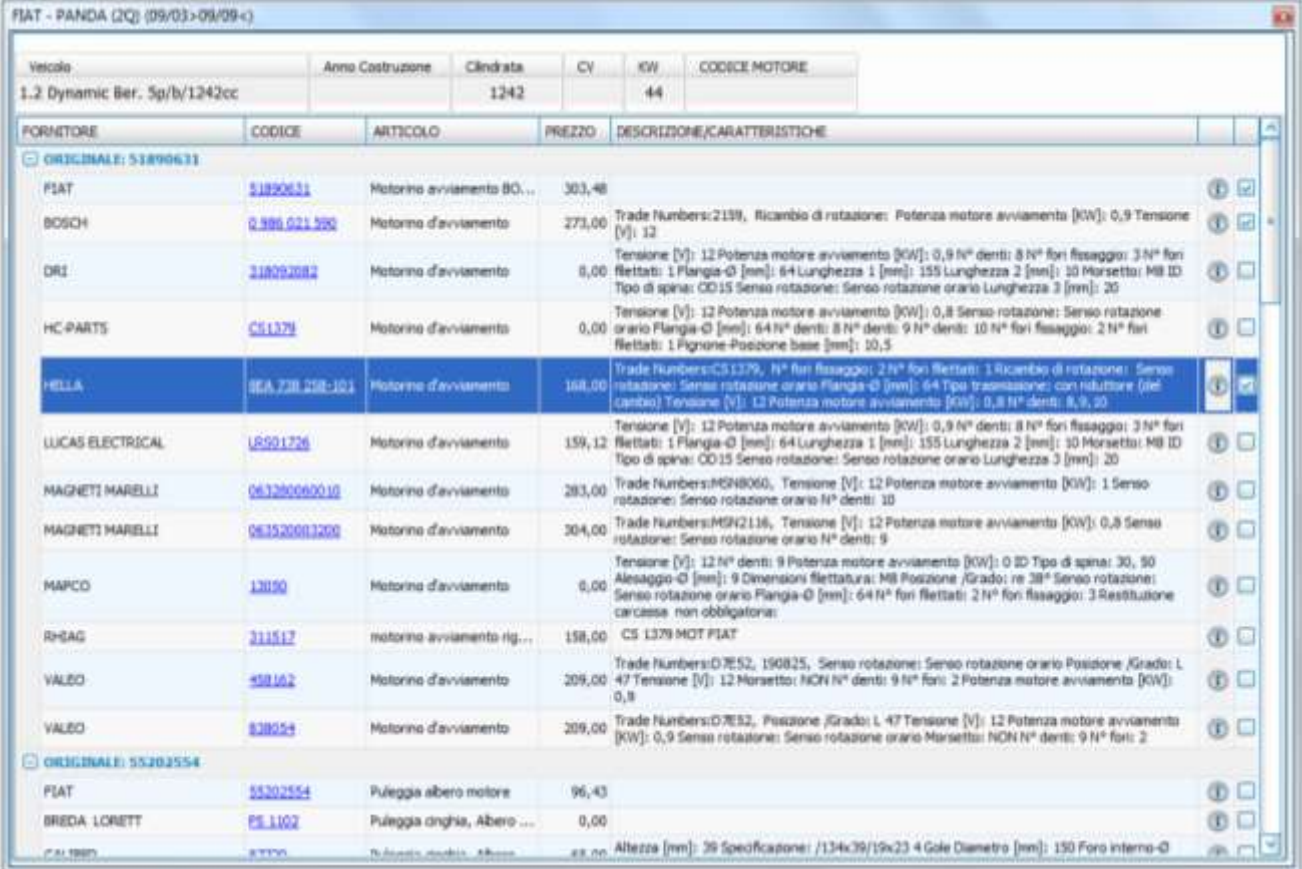

Nella videata raggruppati per codice originale ricercato, sono presentati i prodotti originali corredati di prezzo, descrizione e informazione e tutti i prodotti After Market correlati all'originale ricercato. Per selezionare un prodotto e quindi inserirlo nel preventivo cliccare con il mouse su un qualsiasi campo della riga ad eccezione del codice e dell'icona relativa all'informazione; la selezione attiverà la spunta nell'ultima colonna a destra.

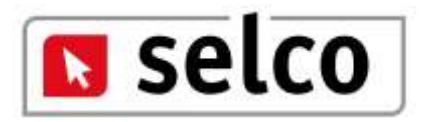

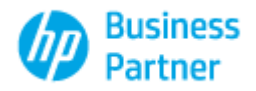

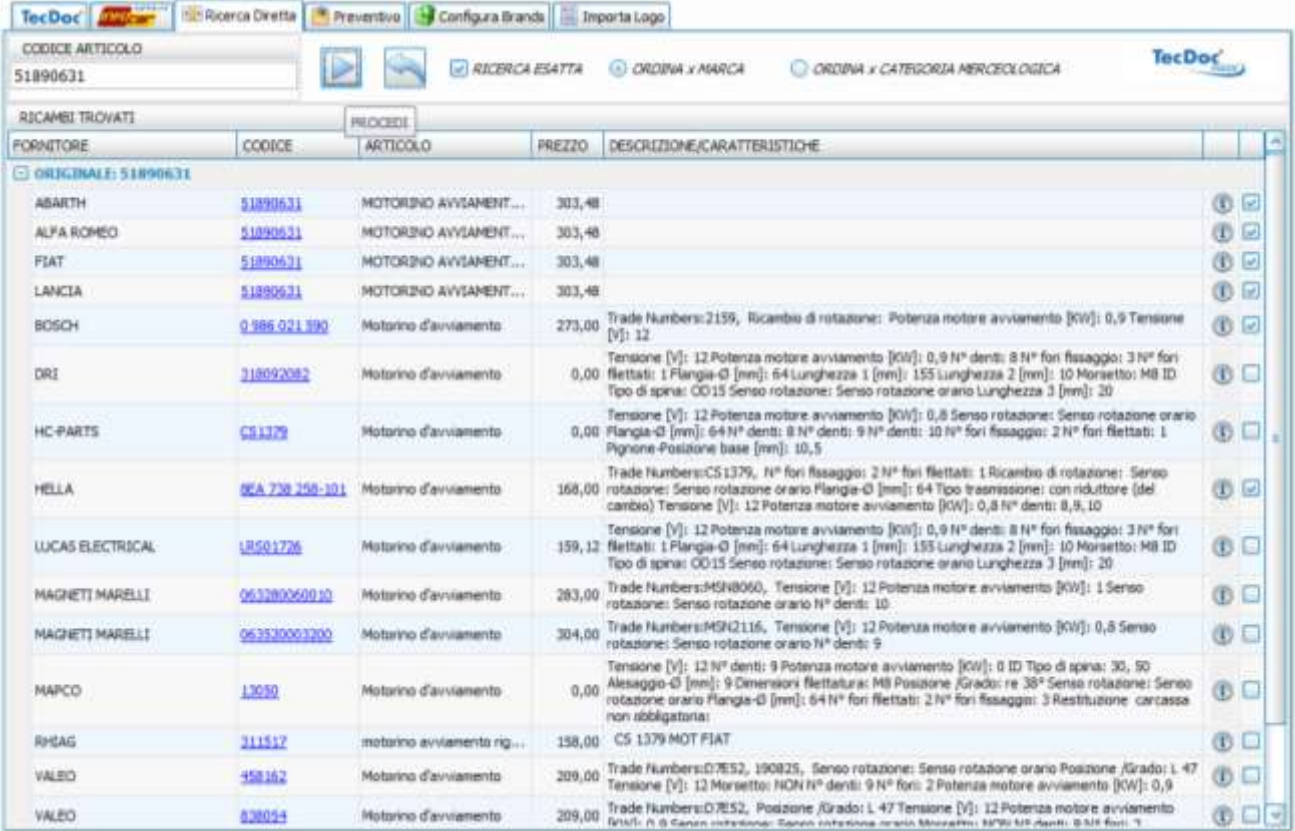

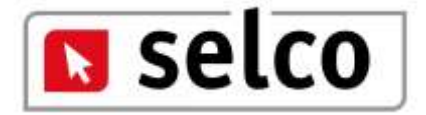

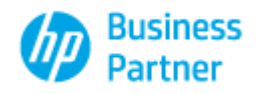

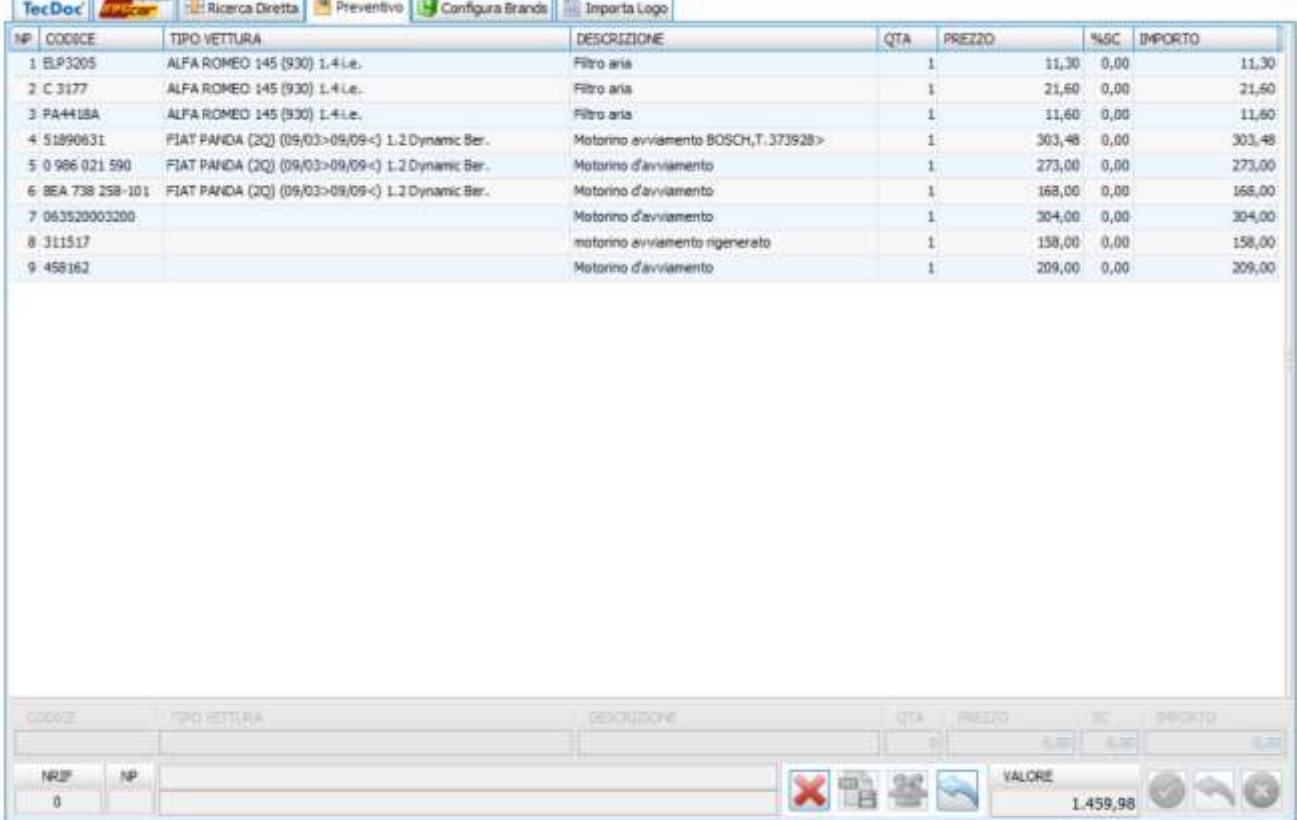

Chiudere la finestra di ricerca e accedere alla finestra preventivo per visualizzare i prodotti selezionati. Per attivare le funzioni del preventivo (modifica, stampa, anagrafiche, ecc.) selezionare con il mouse una qualsiasi riga del preventivo, i dati della riga verranno riproposti nei campi modificabili a fine video e le funzioni saranno operative.

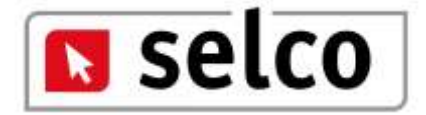

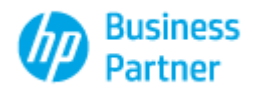

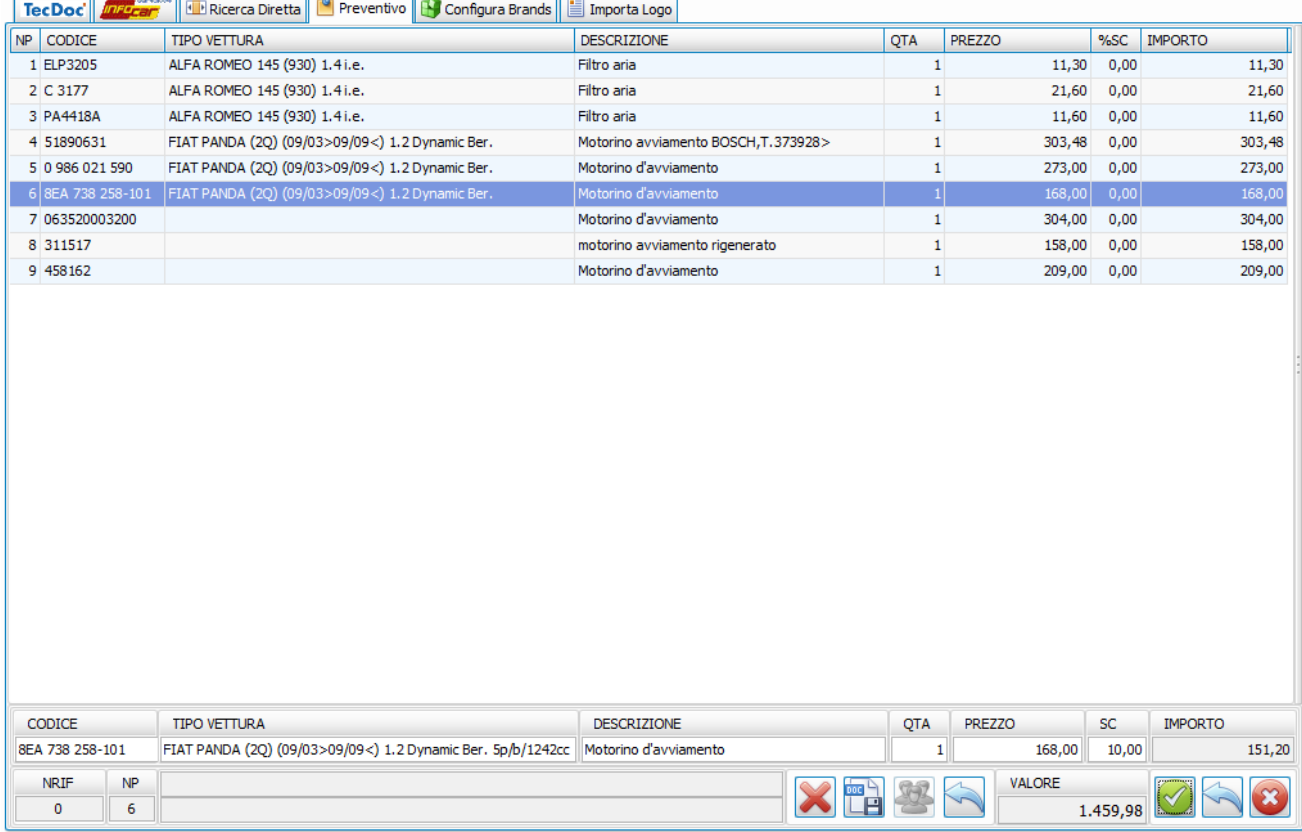

L'operatore potrà eliminare completamente il preventivo utilizzando l'icona oppure potrà agire su ogni singola riga del preventivo selezionandola con il mouse e intervenendo direttamente

sui dati presentati a fine video. Per eliminare la singola riga utilizzare l'icona , per confermare

le variazioni apportate sulla riga (quantità, prezzo o sconto) utilizzare  $\bigotimes$ , per annullare le

variazioni apportate alla riga e non ancora confermate utilizzare .

Apportate le dovute modifiche per memorizzare il preventivo utilizzare  $\Box$ ; la memorizzazione attiva il passaggio successivo che consiste nell'associare una anagrafica al preventivo generato.

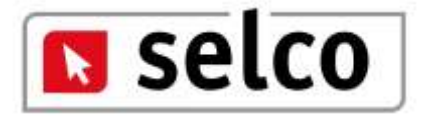

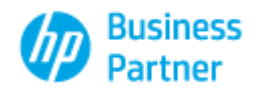

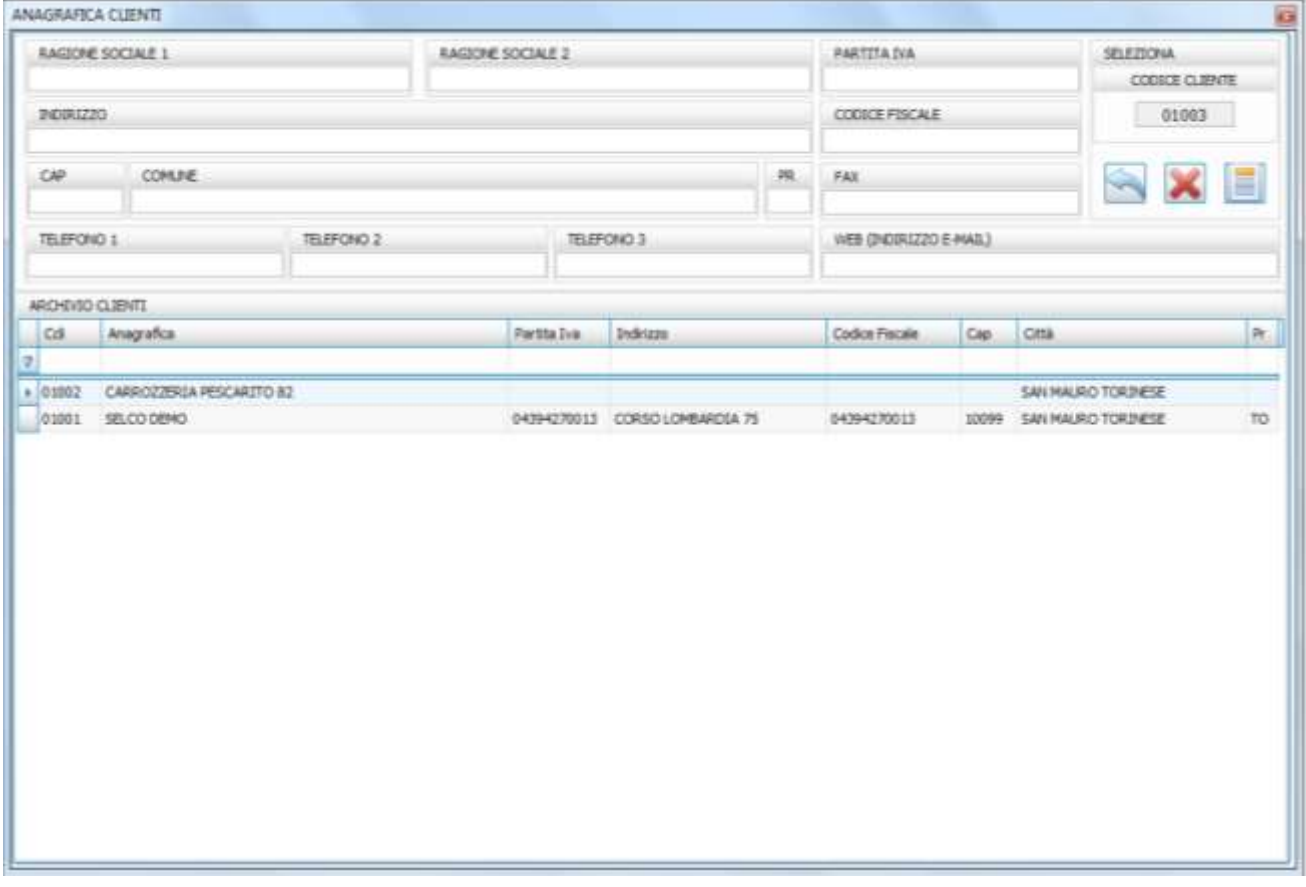

L'operatore dovrà selezionare un'anagrafica tra quelle presenti in archivio o procedere all'inserimento di un nuovo codice cliente.

Sono attive le seguenti funzioni:

- Reset annulla i dati inseriti e non confermati o le variazioni apportate a codici presenti in archivio e non confermate.
- Elimina Anagrafica consente l'annullo di una anagrafica presente in archivio a condizione che non sia stata associata ad un preventivo.
- 理 Esporta nel preventivo associa il cliente selezionato al preventivo.

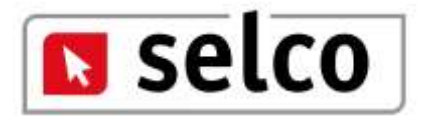

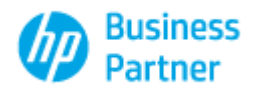

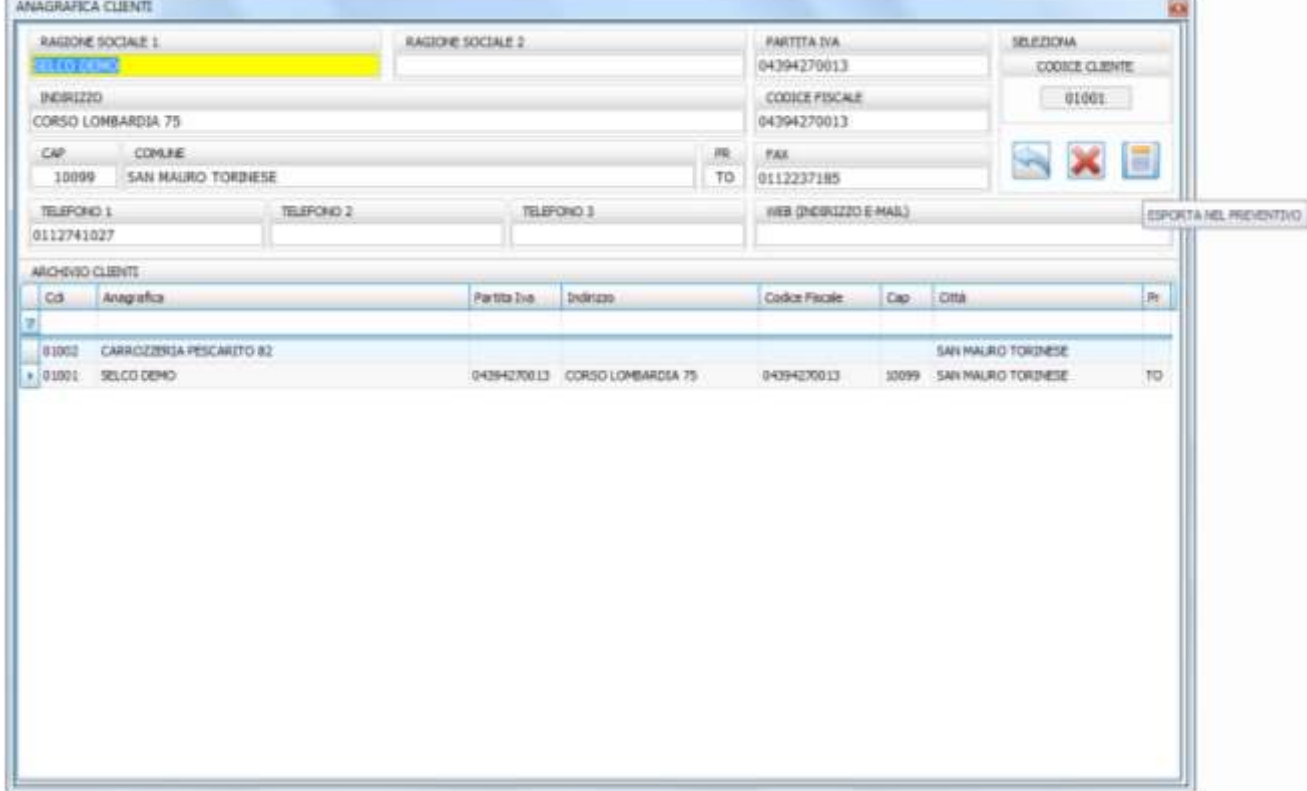

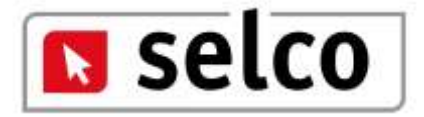

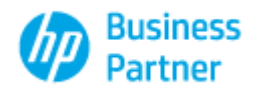

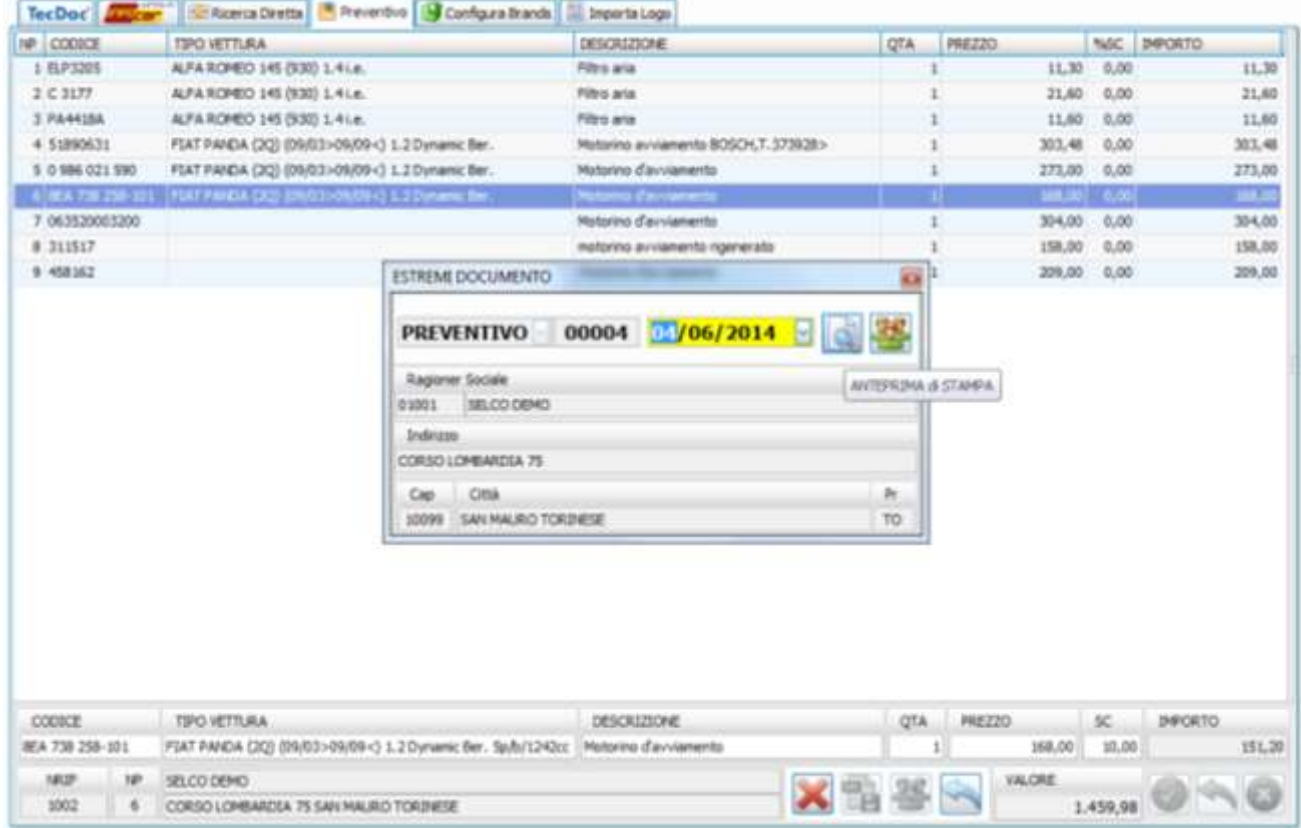

Ultima fase di generazione fisica del preventivo, sono attive due funzioni:

Anteprima di stampa che genera il preventivo

Anagrafica clienti che consente di accedere all'archivio clienti

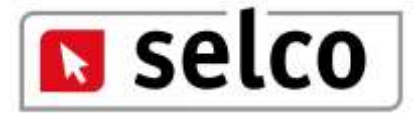

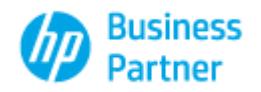

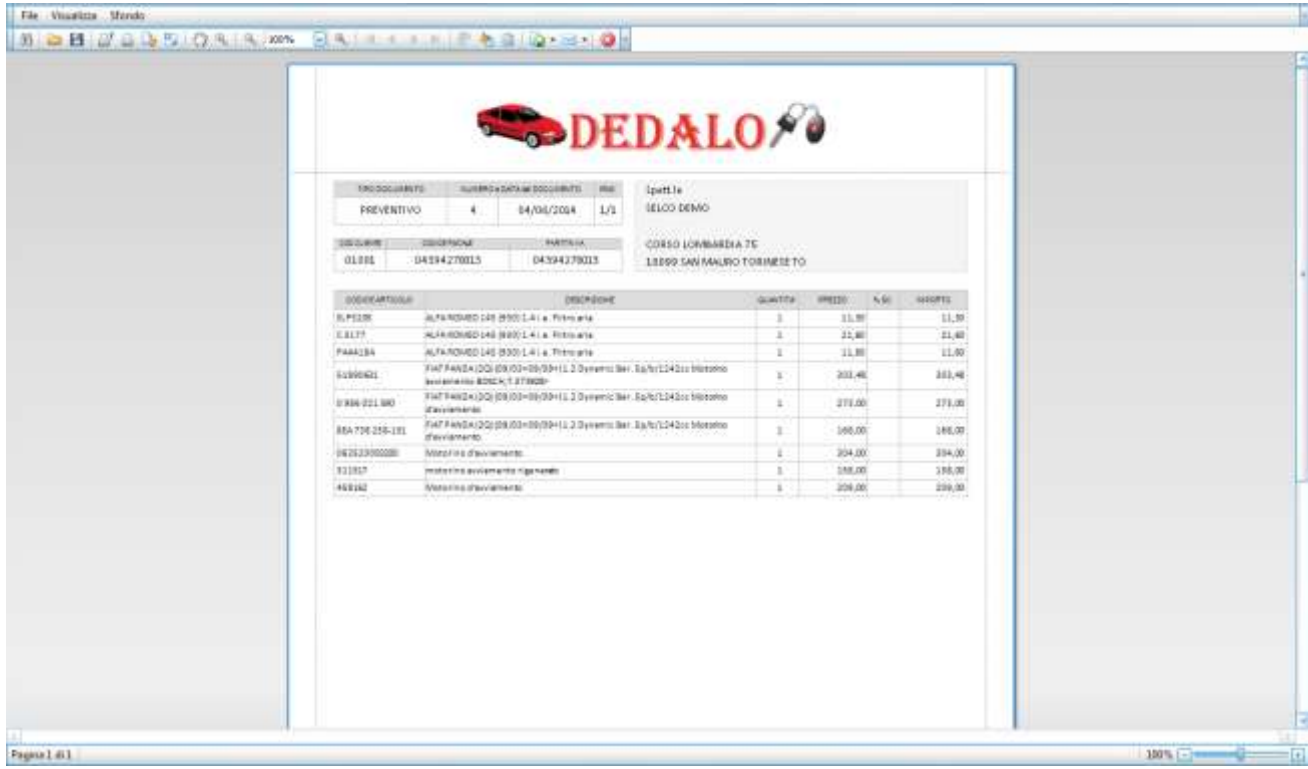

Questo è il risultato dell'anteprima. Al preventivo viene associato un numero e il tutto viene memorizzato nell'archivio preventivi e potrà essere oggetto di successive variazioni. Per ottenere la stampa del documento utilizzare l'icona stampante presente in alto a sinistra. Per chiudere la videata utilizzare l'icona contraddistinta "x" bianca su sfondo rosso.

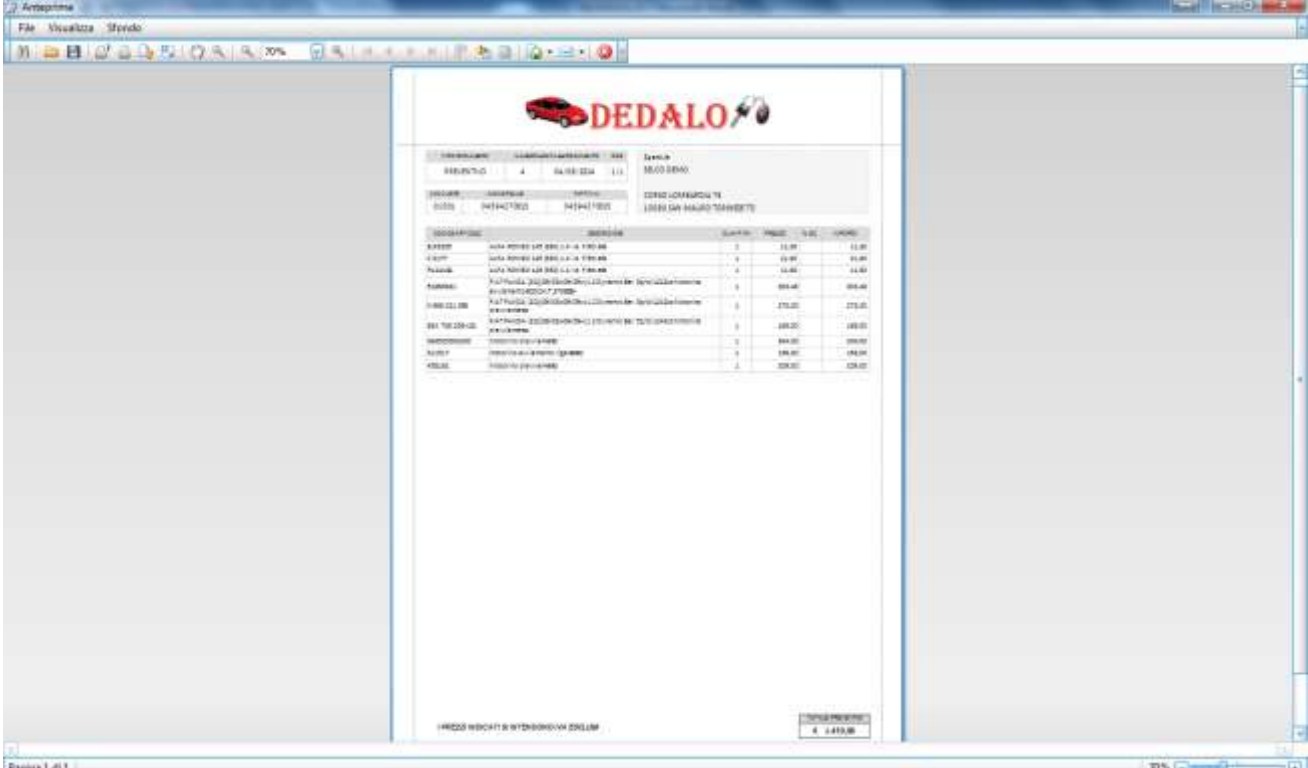

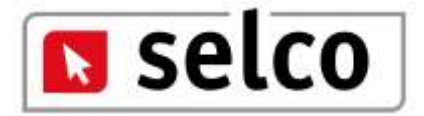

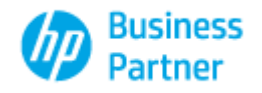

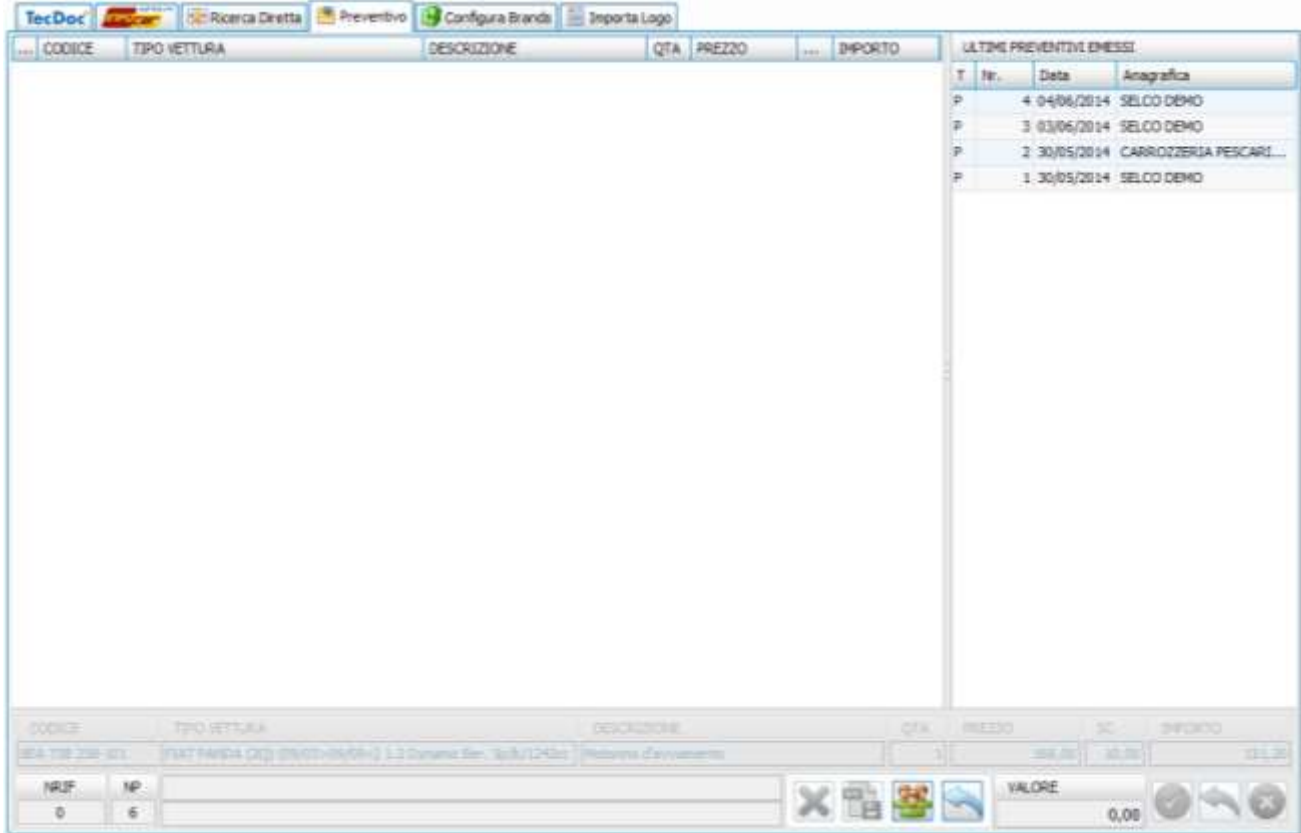

Nella finestra preventivo sul lato destro del video sono visibili e selezionabili tutti i preventivi prodotti. L'operatore cliccando con il mouse su uno dei preventivi presenti potrà visualizzare quanto ricercato a suo tempo o procedere alla variazione e/o all'eventuale ristampa di quanto selezionato.